## myVirtualCare Portal

 $\overline{\phantom{a}}$ 

# **ّ دليل االستخدام للمرىض ومقدمي الرعاية**

## **Arabic** User guide for patients and carers **and the Community Community** Arabic

T Lass

## **طريقة استخدام myVirtualCare**

سوف يتم إعطاؤك رابطاً إلكترونياً )link )لالنضمام إلى االستشارة الطبية. افتح متصفّحاً (browser) متوافقاً (راجع الإرشادات أدناه)، ثم ْ اتبع تعليمات الرابط والخطوات كي يتم وصلك بموعدك.

- **1.** ادخِل المعلومات الشخصية الخاصة بك وعرّف عن دورك بواسطة القائمة المنسدلة (dropdown list).
	- **.2** انقر على زر **Next**( التالي(.

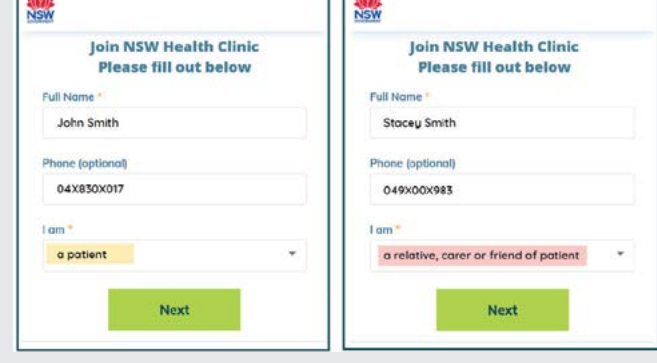

### **إرشادات**

يتوقف نجاح الوصلة اإللكترونية بـmyVirtualCare على سرعة الإنترنت لديك وعلى جهازك والمتصفّح ّ الذي تستخدمه. ويجب أن ال تقل سرعة التحميل )upload )والتنزيل )download )عن Mbps.1 بوسعك اختبار سرعة وأداء وصلة اإلنترنت لديك على الموقع **[net.speedtest.www](http://www.speedtest.net)** ّ وبوسعك تفق ّ د متصفحك على الموقع **[com.whatismybrowser.www](http://www.whatismybrowser.com)**

يتوفّر المزيد من المعلومات عن متطلّبات النظام الإلكتروني على الموقع www.aci.health.nsw. /gov.au/\_data/assets/pdf\_file/0018 MyVirtualCare-Recommended-System-/630252 **Requirements.pdf** 

يحتاج الاستخدام التقريبي للبيانات (data) عند إجراء اتصال فيديوي لفترة 15 دقيقة إلى MB80 وإلى MB10 عند إجراء اتصال صوتي فقط.

## توافُقية المتصفّح

**Health** 

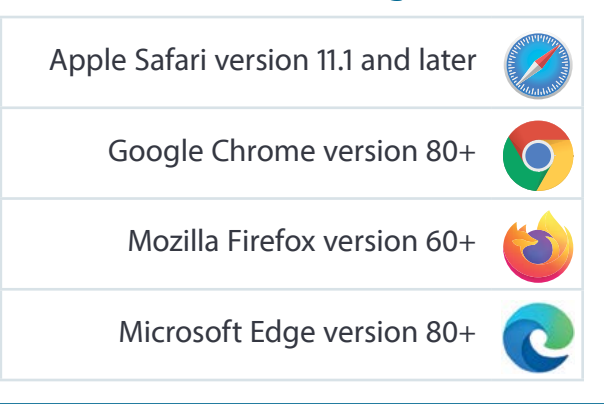

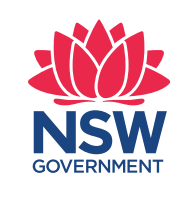

## **اختبار الصوت والفيديو**

سوف يُطلب منك تلقائياً (أوتوماتيكيا) اختبار الصوت والفيديو قبل االنضمام إلى االستشارة الطبية.

- **1.** اخترّ الميكروفون الدي تفضله من قائمه **Settings Audio** المنسدلة.
- ْ على زر **Microphone Test** ْ وقل شيئاً ثم يردد **.2** انقر الميكروفون ما قلته.
	- **.3** اختر الـ **Camera** ّ التي تفضلها من قائمة **Video Settings** المن*سدلة*، ثم انقرّ على زر **Video Test**.
- **.4** ُ من المفترض أن ترى الفيديو من الكاميرا الخاصة بك المعروضة على الشاشة.
	- **0.** بعد الانتهاء من دلك، انقرّ على زر **Next**.

.

ْ على زر **Finish .6** ّصنف جودة الصوت والفيديو وانقر (انتهى). سوف يرى طبيبك نتائج اختبار جهازك. إذا صادفتك أية مشاكل تقنية في إنشاء وصلة مع العيادة )connecting ُ ) ي ّ رجى االتصال بالشركة التي تزودك بخدمة اإلنترنت.

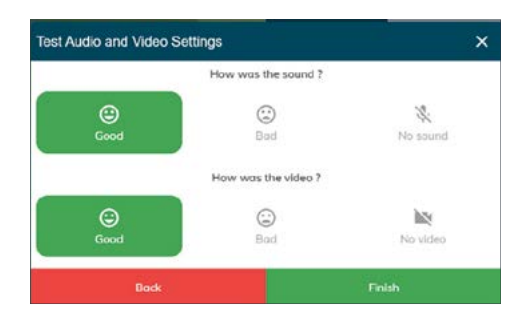

## **٧.** أدخِل وقت موعدك واخترْ طبيبك، إذا طلب منك ذلك. سوف يُطرح المزيد من الأسئلة على مقدّمى الرعاية.

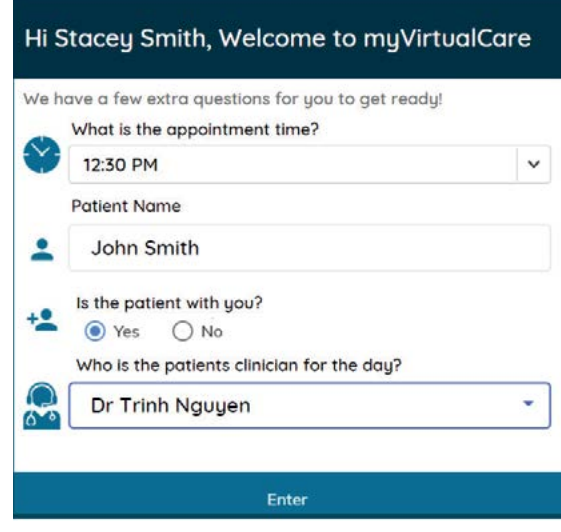

**.8** بعد تسجيل دخولك )in logging )يتم االنتقال بك إلى ُ غرفة انتظار افتراضية. بعد دخولك، يرسل إشعار إلى طبيبك يبْلغه انك بالانتظار.

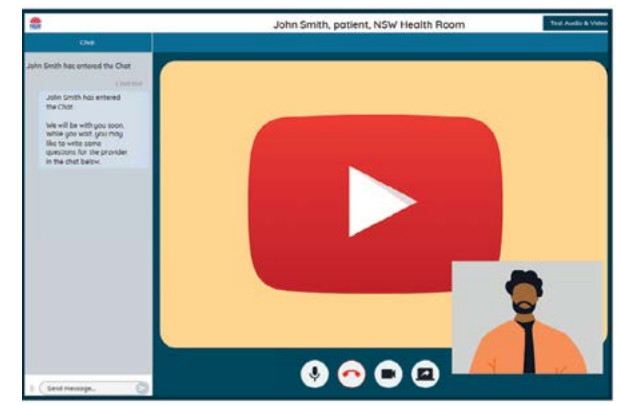

## **ّ أزرار التحكم أثناء االستشارة الطبية**

سوف تختفي أزرار التحكّم هذه (أدناه) من النافذة (window) وتعود للظهور عندما تُنشِّط (activate) الشاشة (أي عندما تحرّك الماوس او تلمس الشاشّه)

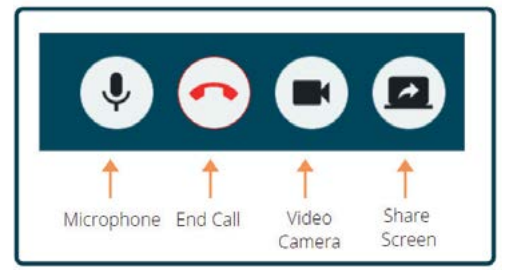

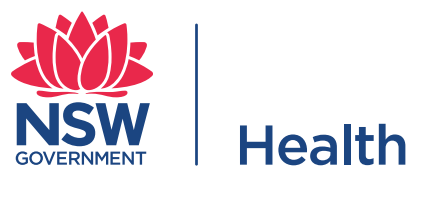

## **امليكروفون**

عندما تكون صامتاً يمكنك إخماد صوت )mute )الميكروفون.

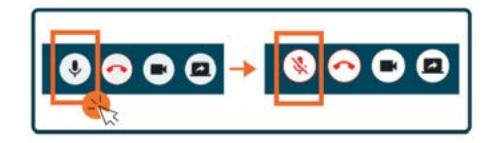

#### **الدردشة الخطية**

يمكنك الدردشة خطياً بالطباعة في الـ **Window Chat**( نافذة الدردشة( ثم النقر على زر **Enter** على لوحة مفاتيحك أو على أيقونة **Send** ِ( أرس ْل(.

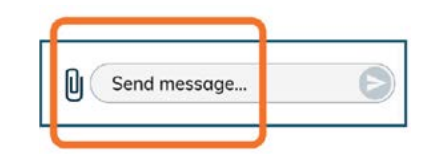

بوسعك أيضاً إرفاق وإرسال وثائق وصور عبر نافذة الدردشة.

- **.1** انقر على أيقونة **clip paper**.
- **.2** ّ انقر على زر **upload to file Choose** ثم انقر على زر **Finish**.

Choose file to upload

## **إنهاء االستشارة الطبية**

عند انتهاء موعدك، انقر على زر (صورة) التلفون على شريط **Control Call** في أسفل شاشة الفيديو الخاصة بك.

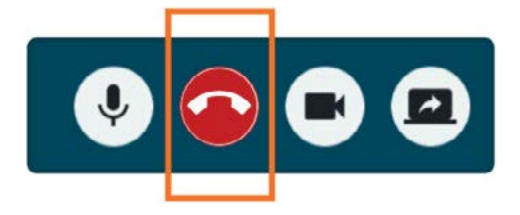

ْ زر **Yes**. **.1** انقر

ُ سوف يطلب منك تعبئة استطالع رأي قصير بعد االستشارة الطبية، نأمل من خالله في معرفة رأيك باالستشارة الطبية االفتراضية.

> الرابط الإلكتروني للاستشارة الطبيه

> > اسم العيادة

رقم هاتف العيادة